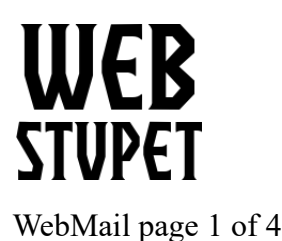

**WebStupet Management, LLC** Email: Support@WebStupet.com Phone: 316-247-2287 [www.WebStupet.Com](http://www.WebStupet.Com/)

## **Webmail**

This article describes how WebStupet Clients access their email over the Internet. After reading this article you will know where to access your email and how to change your password. If you primarily use an email client to access your email you must still use webmail to change your password.

## **Accessing Webmail**

- 1. Use your web browser to navigate to<https://mail.ionos.com/>
- 2. Input the email address and password and click login. If you have forgotten your password please follow our password recovery procedures at <https://help.webstupet.com/assets/files/Recover%20Password.pdf>

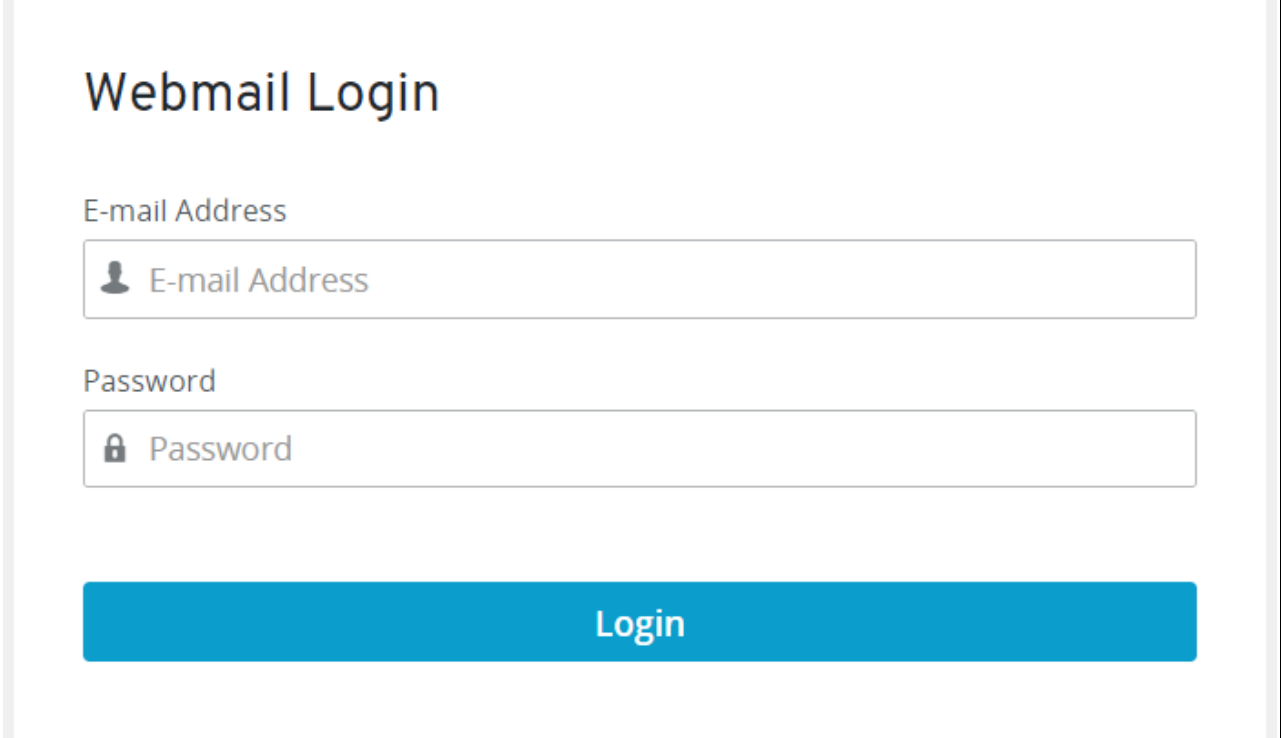

- 3. Sometimes you may see promotional items from 1and1. If you select these services, you will incur additional charges. If you do want the additional services, we'd rather you contact  $support@$ webstupet.com for a quote.
- © 2018 WebStupet Management, LLC All Rights Reserved

## **WEB STUPET**

**WebStupet Management, LLC** Email: Support@WebStupet.com Phone: 316-247-2287 [www.WebStupet.Com](http://www.WebStupet.Com/)

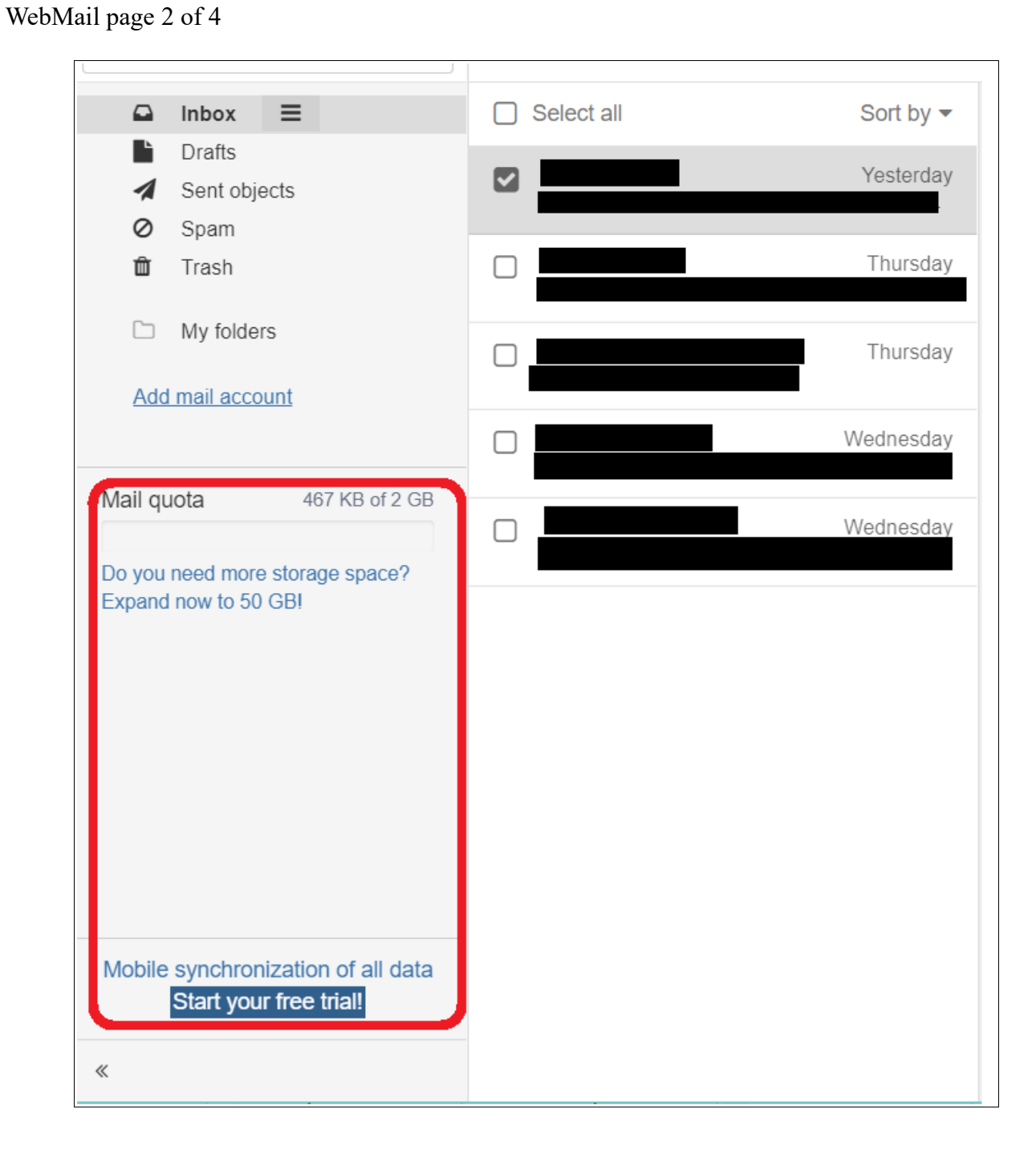

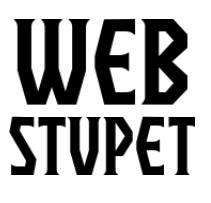

**WebStupet Management, LLC** Email: Support@WebStupet.com Phone: 316-247-2287 [www.WebStupet.Com](http://www.WebStupet.Com/)

WebMail page 3 of 4

## **Change Your Password**

- 1. Log onto your account using webmail.
- 2. Click the hamburger menu and select edit settings.

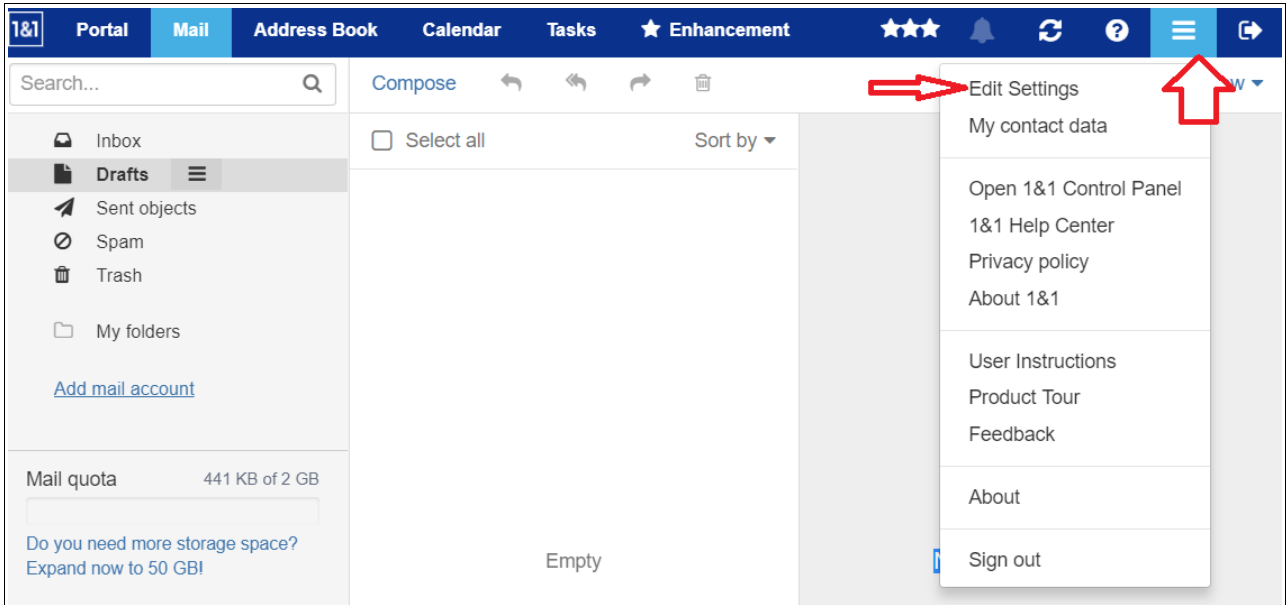

3. On the settings screen select change password.

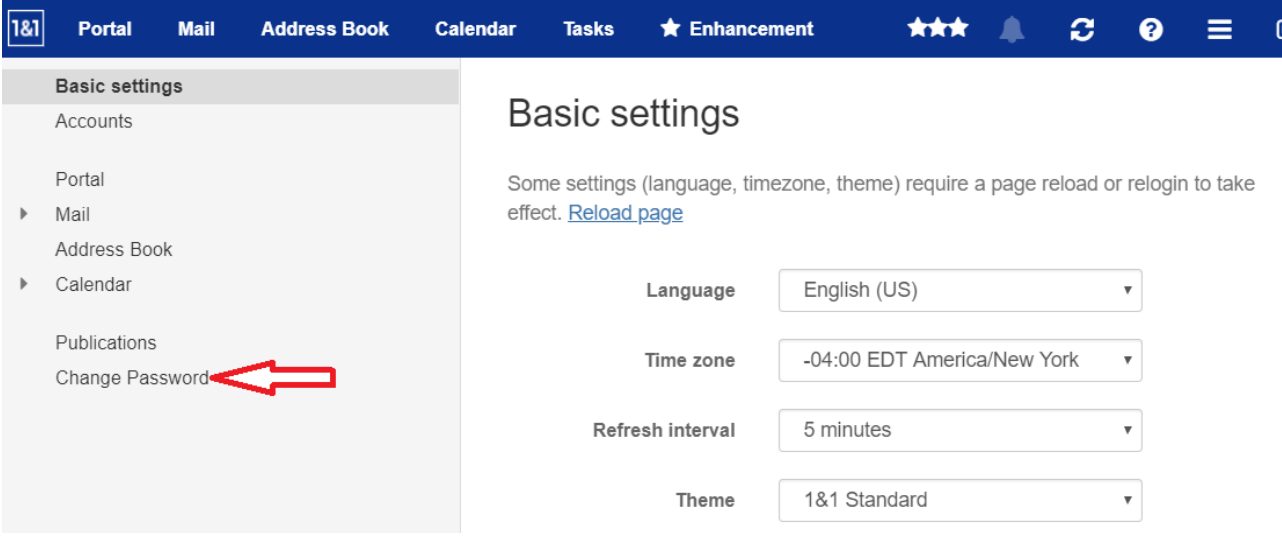

© 2018 WebStupet Management, LLC - All Rights Reserved

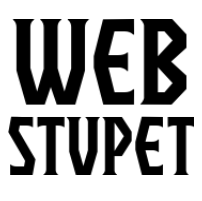

**WebStupet Management, LLC** Email: Support@WebStupet.com Phone: 316-247-2287 [www.WebStupet.Com](http://www.WebStupet.Com/)

WebMail page 4 of 4

4. On the change password screen input your current password, password, and repeat password. Then click the "Change Password" button.

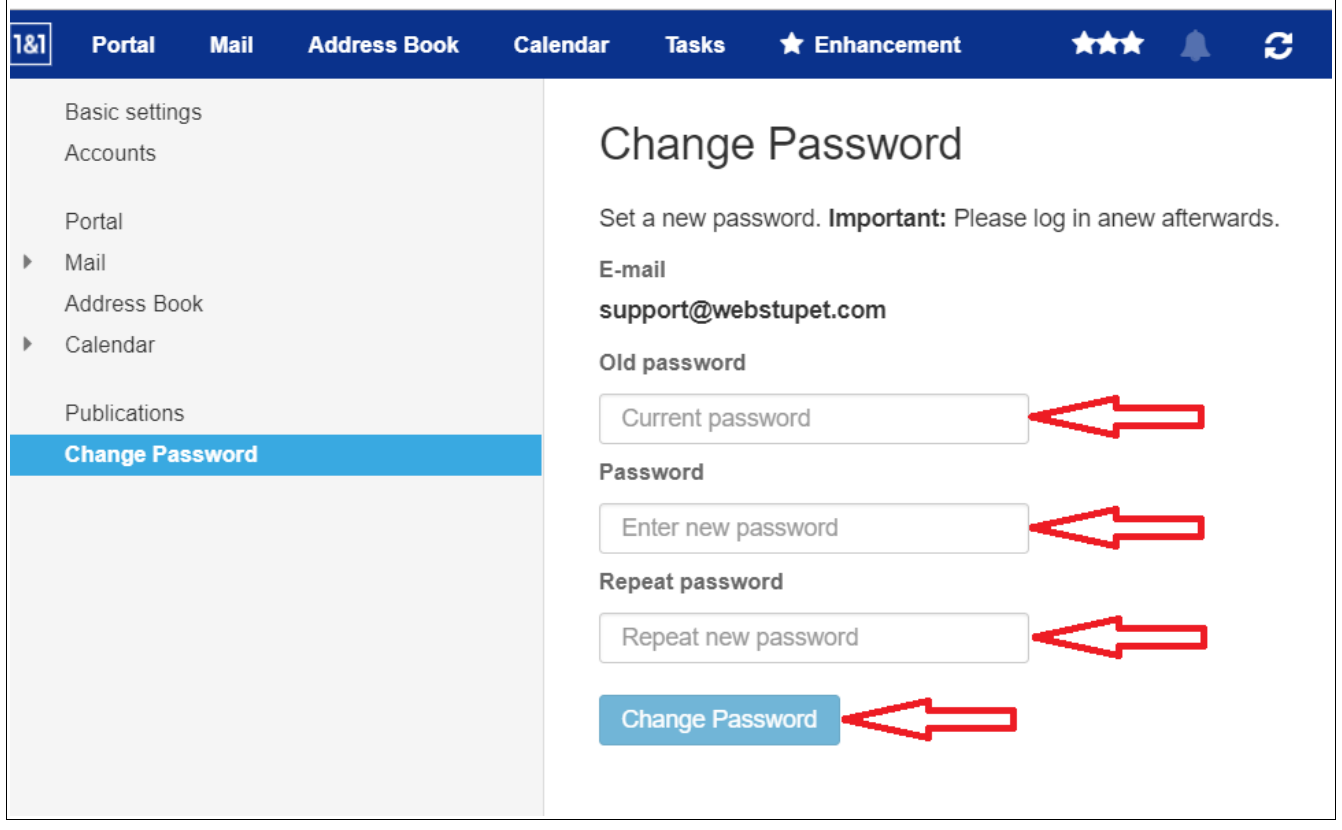